**NEC** 

**Step 3** Turn on the projector.

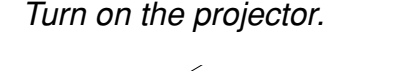

## **Remote Control Features**

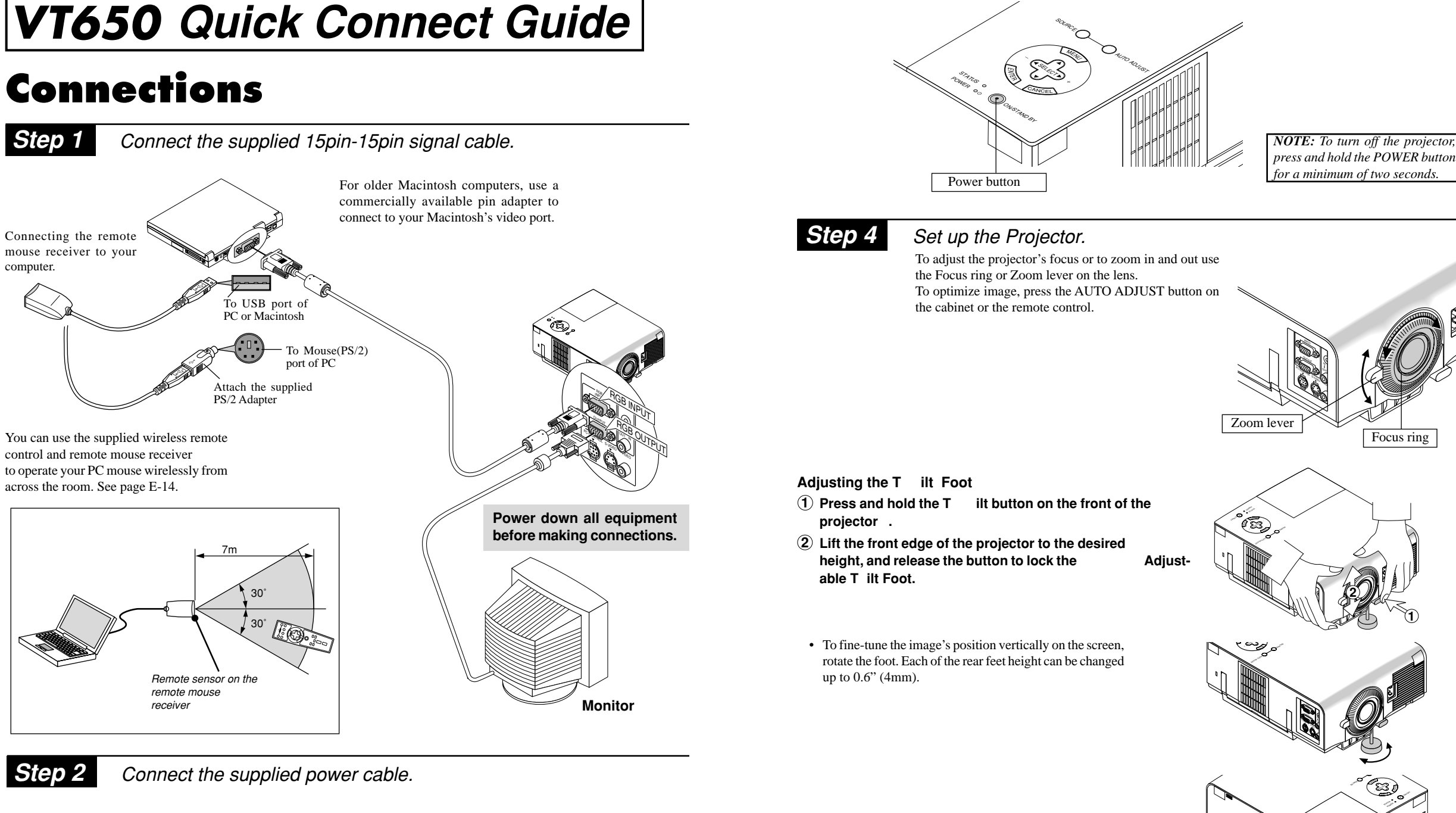

OUTPUT  $\mathcal{P}^{\text{max}}$  *press and hold the POWER button for a minimum of two seconds.*

> Printed in China 7N8P1131

AUD

VID

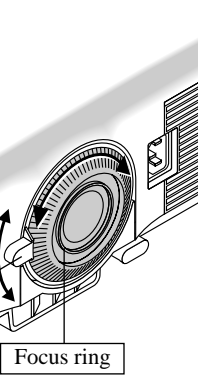

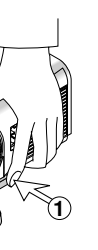

**2**

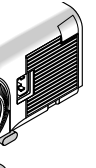

RE<sup>T</sup><sup>N</sup><sup>E</sup> CAN CEL SELECT POWER ON STAND BY /

SOURCE AUTO ADJUST

> When you are in the Computer mode, these buttons work as a computer mouse. When you are in the Projector mode, which is indicated by lighting the PJ button:  $\blacktriangle \blacktriangledown$ : Use these buttons to select the menu of the item you wish to adjust.

• If the projected image does not appear square to the screen then use keystone correction for proper adjustment.

MEN<sup>U</sup>

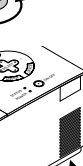

SOURCE

*NOTE: If you are using a Macintosh computer, you can click either the right-click or left-click button to activate the mouse.*

## **1 Infrared T ransmitter**

Direct the remote control toward the remote sensor on the projector cabinet.

## **2 LED**

Flashes when any button is pressed.

## **3 Power ON Button**

If the main power is applied, you can use this button to turn your projector on.

## **4 Power OFF Button**

If the main power is applied, you can use this button to turn your projector off. *NOTE: To turn off the projector, press and hold the POWER OFF button for a minimum of two seconds.*

You can also select the aspect ratio by using the Select  $\blacktriangleleft$  or  $\blacktriangleright$ button. If no adustments are performed within 3 seconds, the Aspect Ratio select window will disappear. (See also page E-32.)

## **5 VIDEO Button**

Press this button to select a video source from a VCR, DVD player, laser disc player or document camera.

#### **6 S-VIDEO Button**

Press this button to select an S-Video source from a VCR.

## **7 RGB Button**

Press this button to select an RGB source from computer or component equipment connected to your RGB port.

#### **8 Auto Adjust Button**

Use this button to adjust Position-H/V and Pixel Clock/Phase for an optimal picture. Some signals may not be displayed correctly, or in some cases it may take some time for a source to switch between sources.

## **9 Menu Button**

Displays the menu.

#### **10** Select (▲▼◀▶) / (mouse) Buttons

: Use these buttons to change the level of a selected menu item.

## **11 Enter (Left click) Button**

When you are in the Computer mode, this button works as the mouse left button.

When you are in the Projector mode, which is indicated by lighting the PJ button:

Use this button to enter your menu selection. It works the same way as the "Enter" button on the cabinet.

#### **12 Cancel (Right click) Button**

When you are in the Computer mode, this button works as the mouse right button.

When you are in the Projector mode, which is indicated by lighting the PJ button:

Press this button to exit "Menus". It works the same way as the "Cancel " button on the cabinet.

## **13 PJ Button**

Press this button to switch the Select, Cancel, and Enter buttons between the Projector mode (lit red)and the Computer mode. Press this button or any one of the Power ON/OFF, Menu, Help and Magnify buttons to switch to the Projector mode and the PJ button lights red. To switch back to the Computer mode, press the PJ button again.

## **14 Picture Button**

Press this button to display the Picture adjustment window. Each time this button is pressed, the current picture adjustment item will change as follows:

Brightness -> Contrast -> Color -> Hue -> Sharpness -

Unavailable items will be skipped.

## **15 Aspect Button**

Press this button to display the Aspect Ratio select window. Each time this button is pressed, the current aspect ratio will change as follows:

 $\rightarrow$  Normal  $\rightarrow$  Zoom  $\rightarrow$  Wide Zoom  $\rightarrow$  Cinema

#### **16 Help Button**

Provides information about the current signai and the status of the projector.

#### **17 Freeze Button**

This button will freeze a picture. Press again to resume motion.

#### **18 Picture Mute Button**

This button turns off the image and sound for a short period of time. Press again to restore the image and sound.

### **19 Magnify Button**

Use this button to adjust the image size up to 400%.

## **20 V olume Button**

Press (+) to increase the volume and (–) to decrease it.

*NOTE: The default is the Computer mode, which allows you to use the Select, Cancel, and Enter buttons as your computer mouse. When the POWER ON/OFF, MENU, HELP or MAGNIFY button is pressed, the PJ button lights red to indicate that you are in the Projector mode. If no buttons are pressed within 10 seconds, the light goes out and the Projector mode is canceled.*

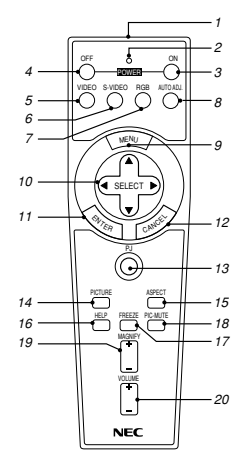

# **Troubleshooting**

## **Power/ Status Light Messages**

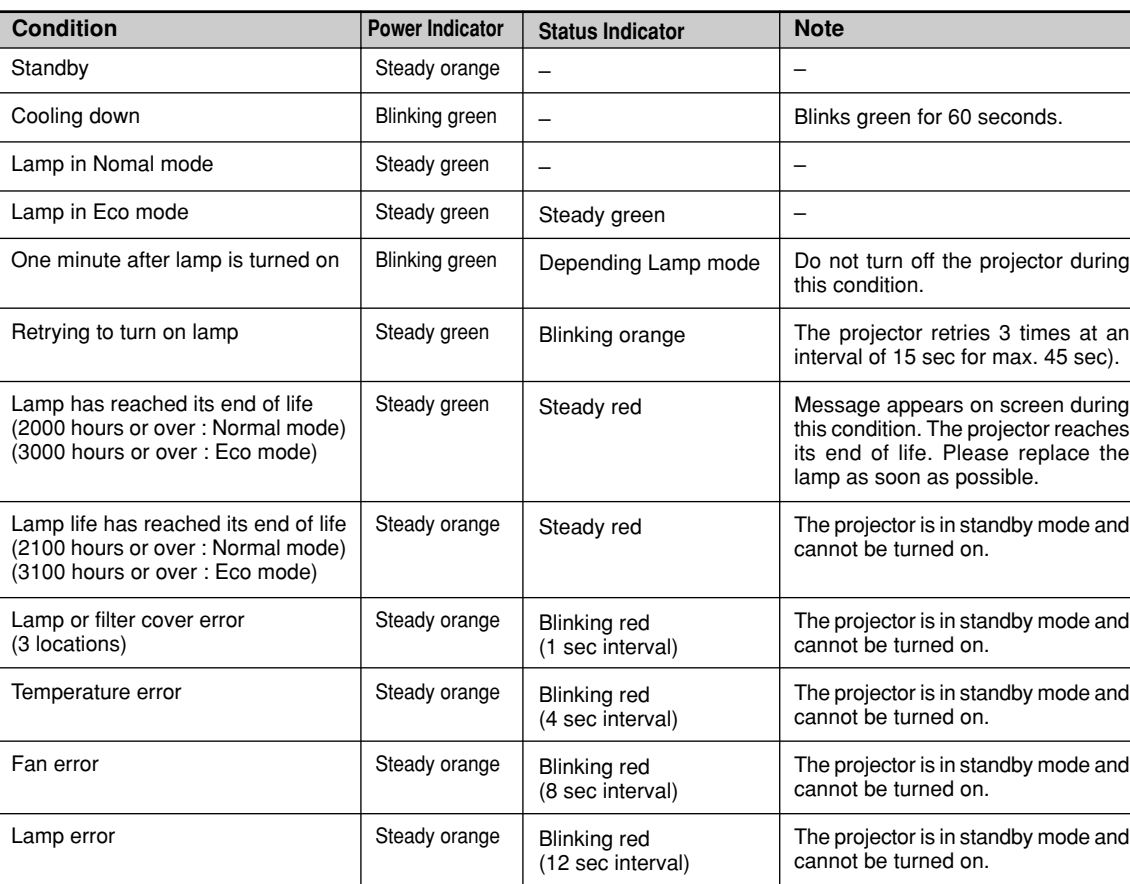

## **Common Problems & Solutions**

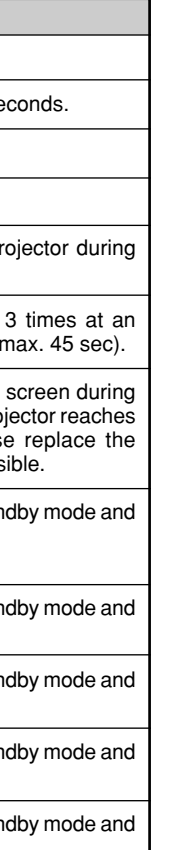

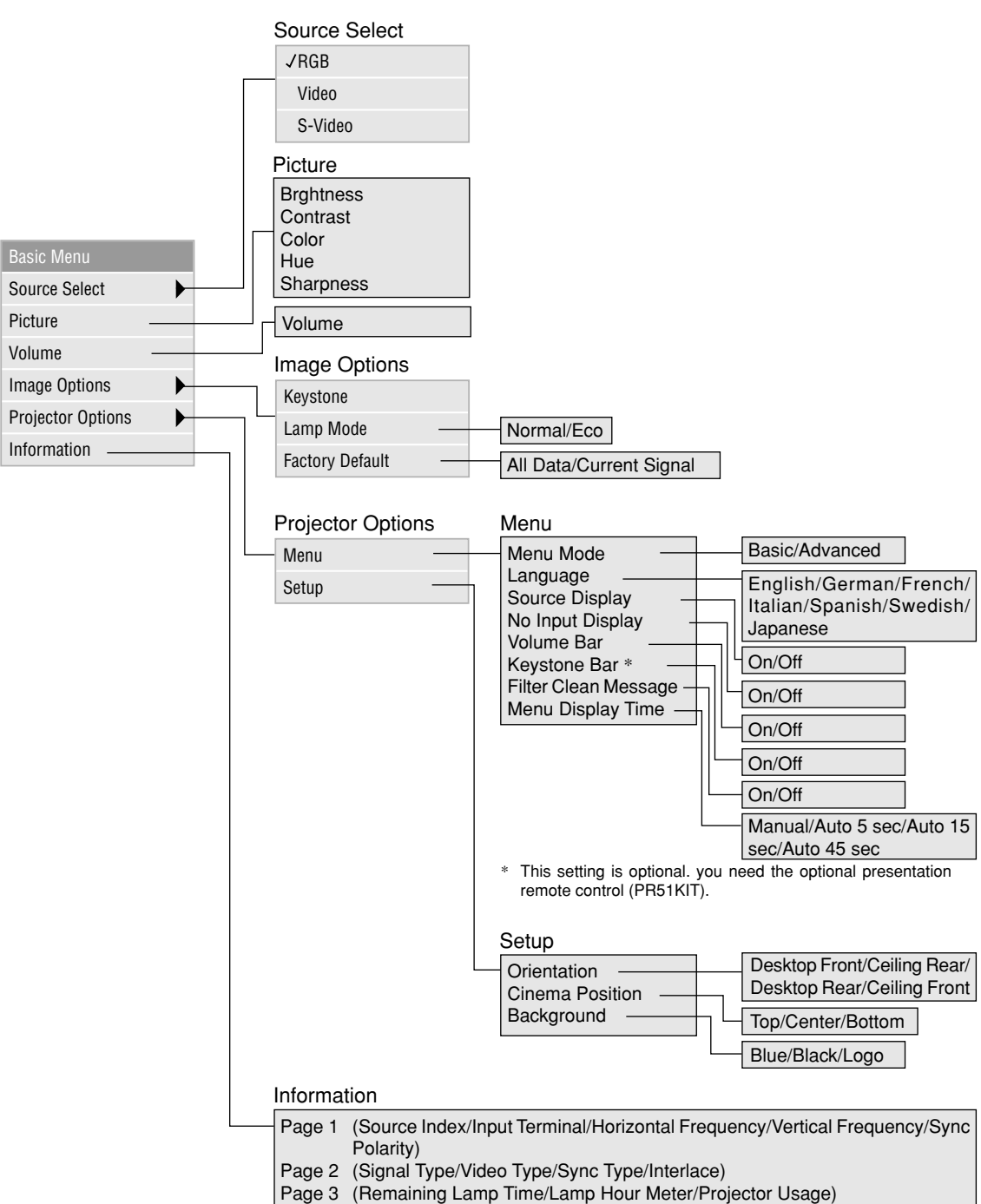

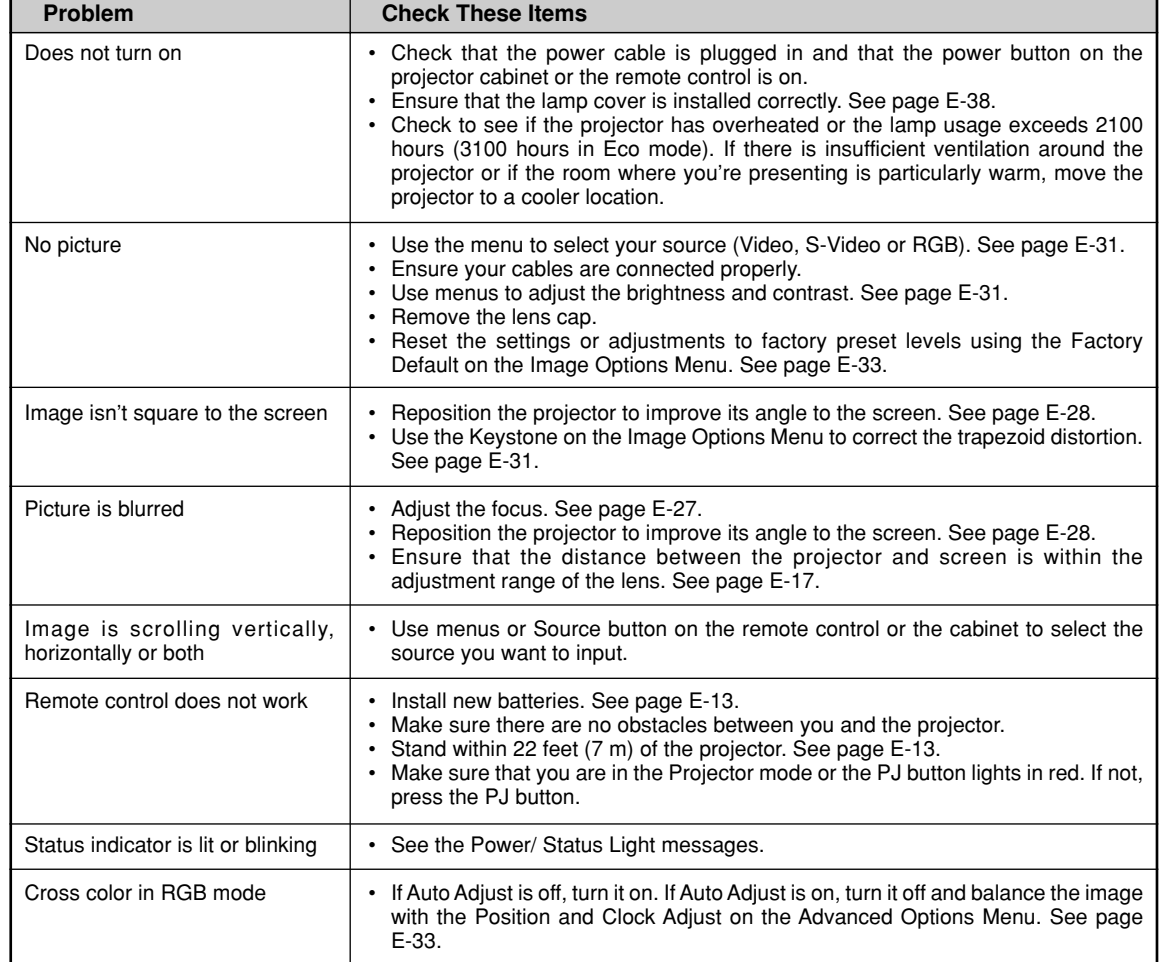

## **Basic Menu**

Free Manuals Download Website [http://myh66.com](http://myh66.com/) [http://usermanuals.us](http://usermanuals.us/) [http://www.somanuals.com](http://www.somanuals.com/) [http://www.4manuals.cc](http://www.4manuals.cc/) [http://www.manual-lib.com](http://www.manual-lib.com/) [http://www.404manual.com](http://www.404manual.com/) [http://www.luxmanual.com](http://www.luxmanual.com/) [http://aubethermostatmanual.com](http://aubethermostatmanual.com/) Golf course search by state [http://golfingnear.com](http://www.golfingnear.com/)

Email search by domain

[http://emailbydomain.com](http://emailbydomain.com/) Auto manuals search

[http://auto.somanuals.com](http://auto.somanuals.com/) TV manuals search

[http://tv.somanuals.com](http://tv.somanuals.com/)